## ナビゲータエリア

## **ナビゲータエリアを使用する**

◥

プロジェクトの作成後は、ソースファイルのインポートやデータ分析により、複数のテーブルやスクリプトが作成されます。 作成されたテーブルやスクリプトは、プロジェクトのナビゲータエリアに表示されます。

ナビゲータエリアで、スクリプト、ログ、テーブルをダブルクリックし、表示エリアに内容を表示することができます。

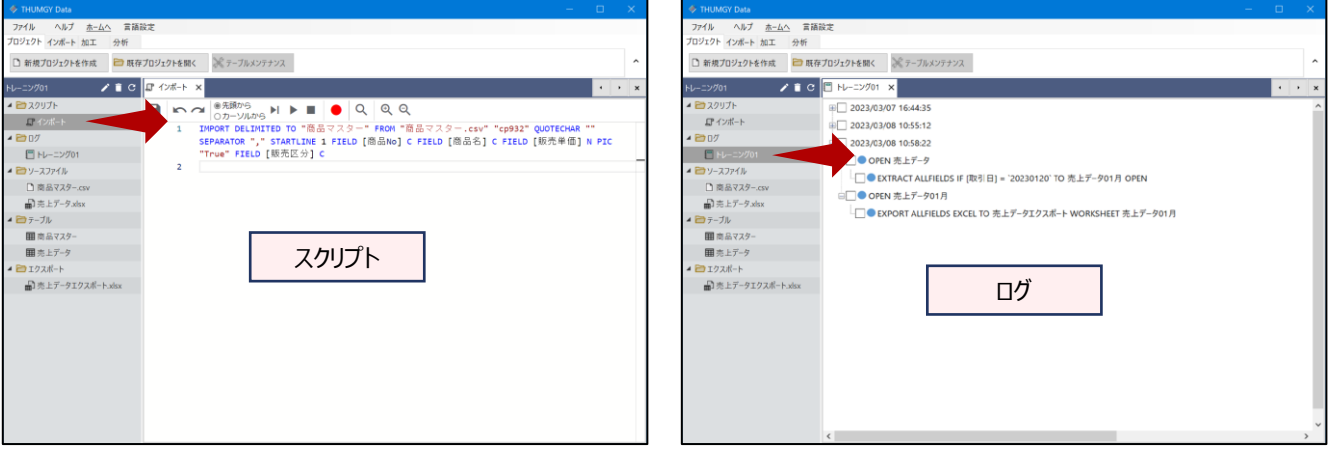

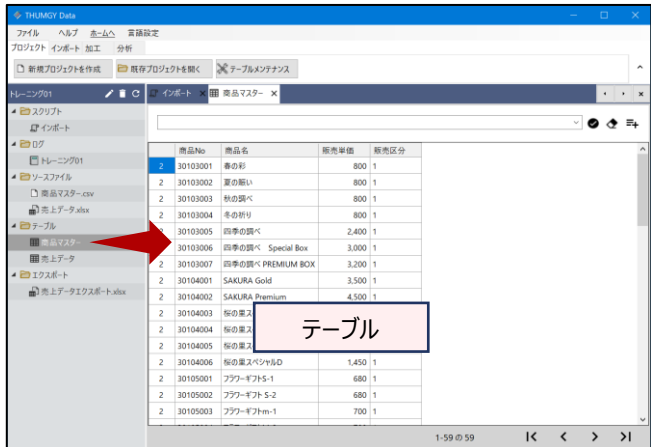

また、ソースファイル、エクスポートファイルは、ダブルクリックで、対象のファイルを開くことができます。

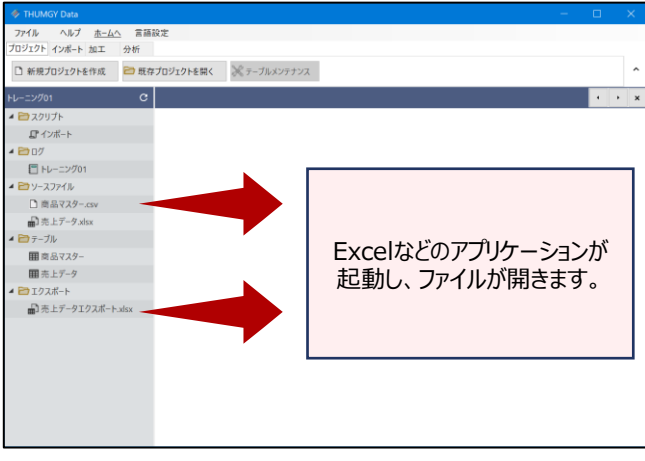

## **◇ナビゲータエリアの機能と画面**

ナビゲータエリアでは、主に以下の操作が行えます。

- 名前の変更
- 削除
- サブフォルダの作成 (「ログ」フォルダでは不可)
- 新規作成 (スクリプトのみ)

ナビゲータエリアの上部のアイコンは、ナビゲータエリアで何を選択しているかにより、表示されるアイコンが変わります。

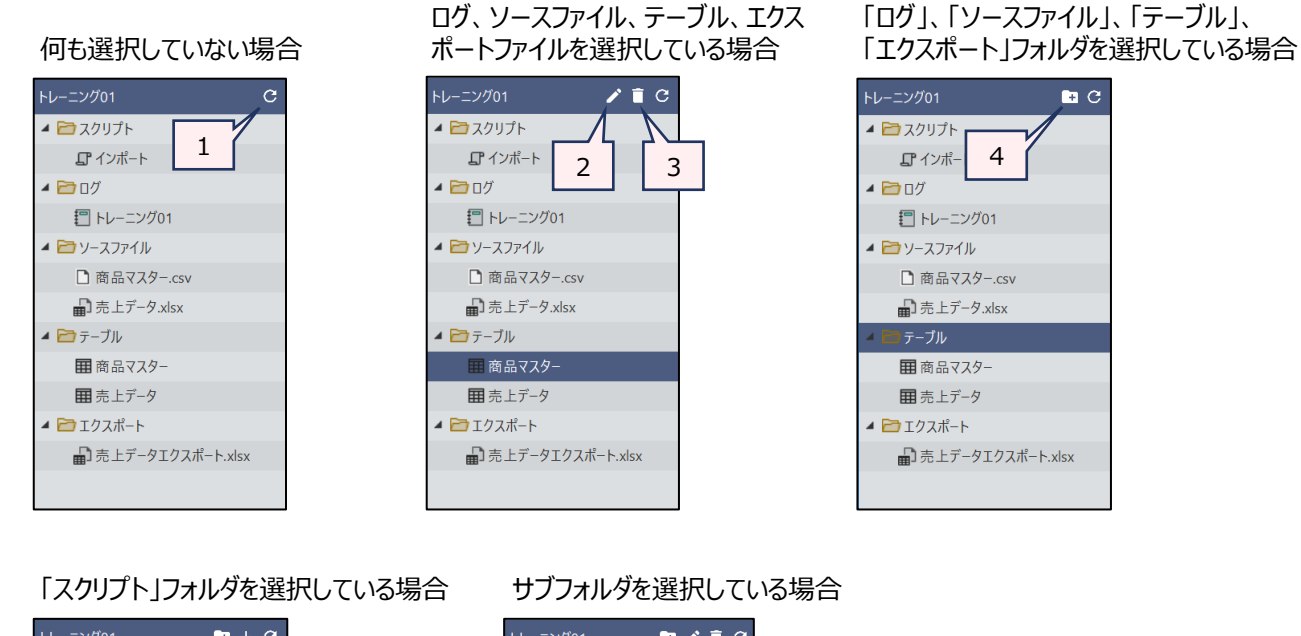

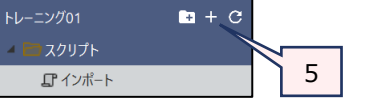

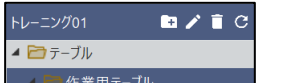

■売上データ上位抽出

- 
- 1. リフレッシュ :ナビゲータエリアの表示を更新します。プロジェクトフォルダでファイルを追加した場合など、ナビ ゲータに最新の情報が表示されていない場合に実行します。
- 2.名前の変更 : 名前を変更します。
	- プロジェクト作成時に自動作成されたフォルダの名前は変更できません。
- 
- 3.削除 : 削除します。
	- サブフォルダを削除すると、フォルダ内のファイルも削除されます。
	- プロジェクト作成時に自動作成されたフォルダは、削除できません。
- 4.新規フォルダを作成 :プロジェクト作成時に自動作成されたフォルダの下に、サブフォルダを作成します。
	- 「ログ |フォルダにはサブフォルダは作成できません。
- 5.スクリプトの作成 : 新規スクリプトを作成します。

Ξ

## **<ショートカットメニュー>**

ナビゲータエリアの項目を右クリックして表示されるショートカットメニューで、一部の操作が行えます。ナビゲータエリアで 何を選択しているかにより、使用可能なメニューが変わります

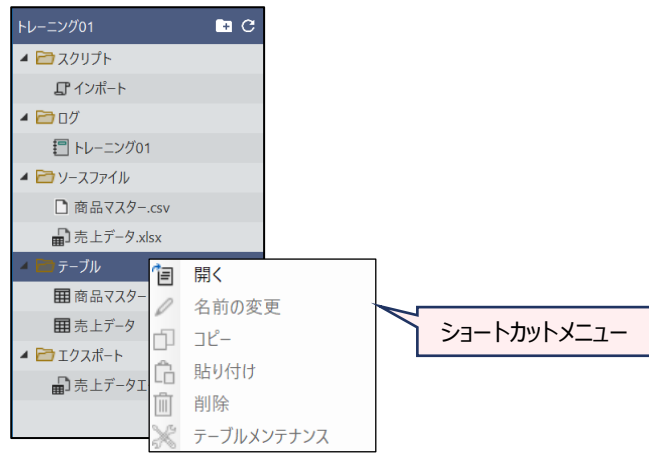

 $\overline{y}$ 

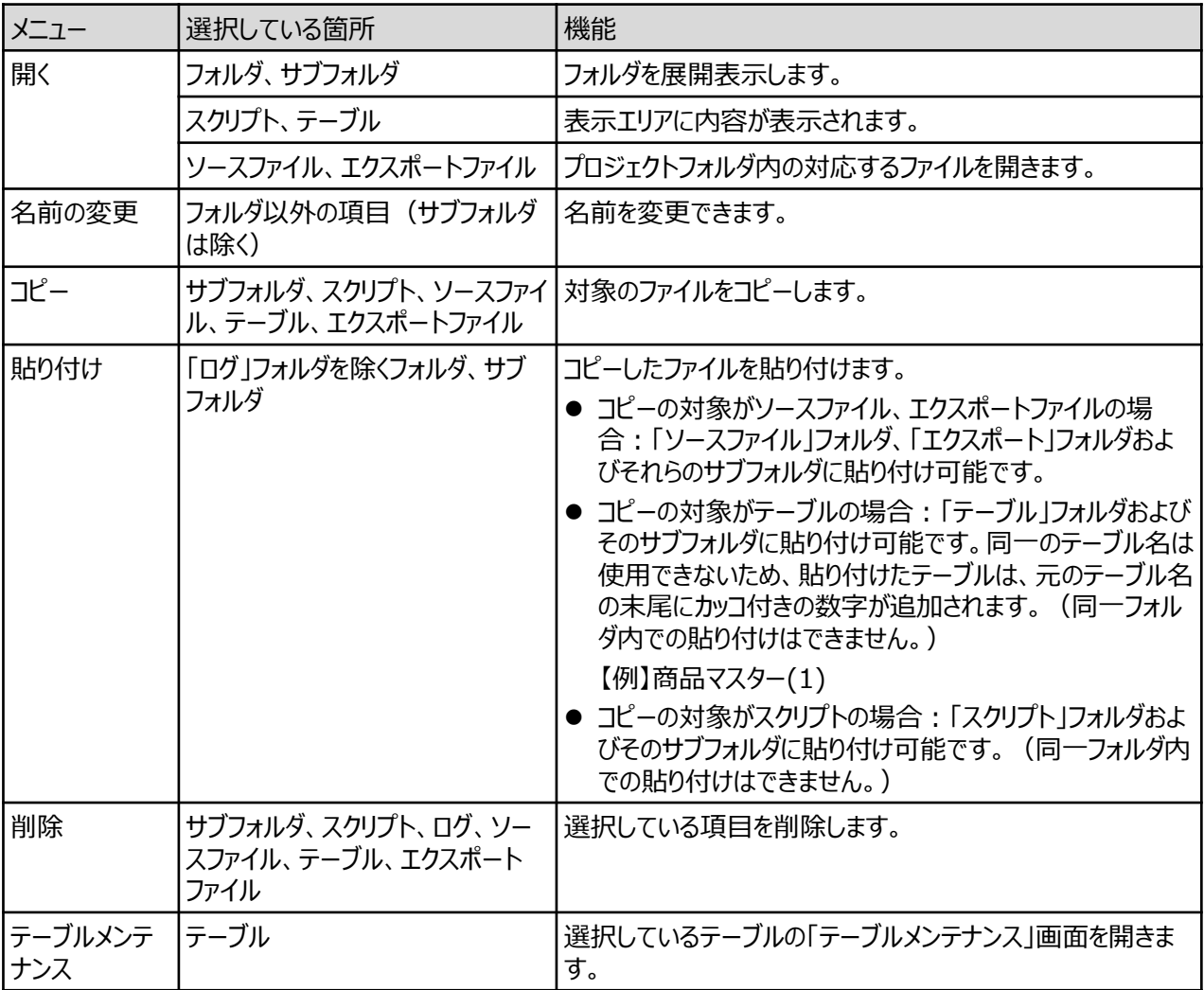